#### Hallo,

dies ist eine Schritt für Schritt Anleitung, wie Du deinen ZACO-Roboter mit der ZACOHome-App verbinden kannst. Dies dauert nur ein paar Minuten und verleiht dir Zugang zu erweiterten Funktionen.

Die ZACOHome App ist mit diesen Robotern kompatibel: A10, A9sPro, A9sPro White Edition, W450, V5x, V85, V6.

Die ZACORobot App ist mit diesen Robotern kompatibel: A9s, A8s, V85 (bis ca. Mitte 2021), V5x (bis ca. Mitte 2021).

Beachte: Der Roboter kann sich nur mit 2,4GHz-WLAN verbinden.

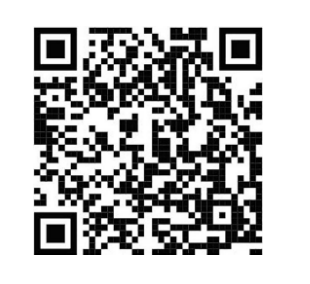

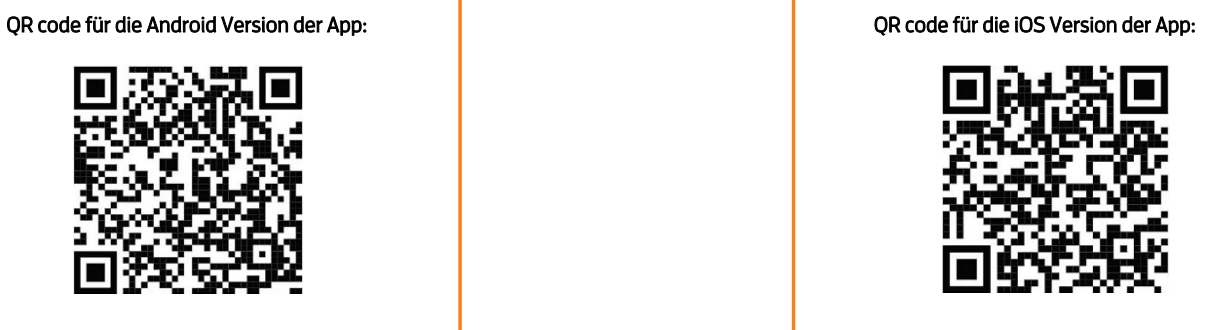

 $\overline{\left( \right. }%$ 

Sobald du die richtige App installiert und gestartet hast, kannst Du der Schritt für Schritt Anleitung folgen, um deinen Roboter einfach und schnell mit der App zu verbinden.

Falls Du irgendwelche Fragen oder Probleme beim Verbinden haben solltest, kannst Du dich gerne bei unserem ZACO Kundenservice melden.

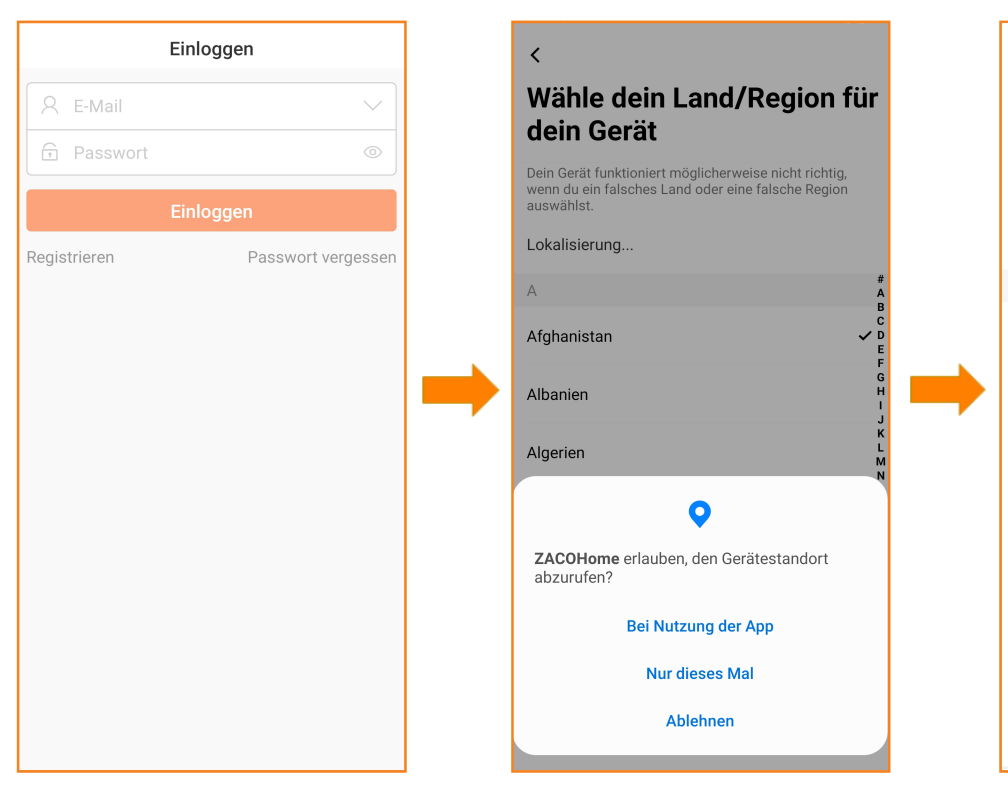

Bitte klicke auf "Registrieren". Wenn Du bereits ein Konto haben solltest, melde dich bitte mit deiner E-Mail-Adresse und deinem Passwort an. Du kannst das Passwort über das Auge anzeigen lassen.

Klicke auf "Einmal erlauben" oder " Beim Verwenden der App erlauben".

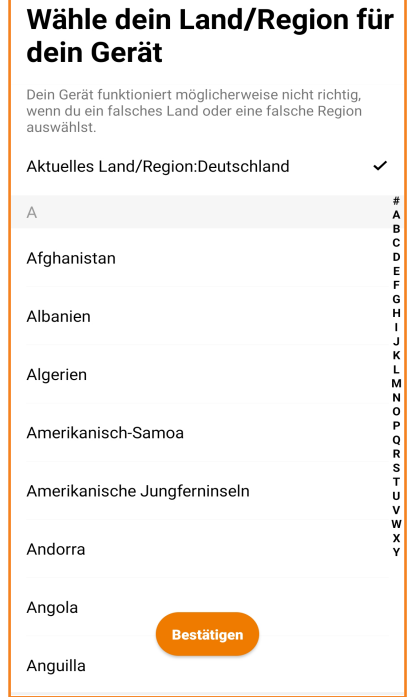

Wähle aus, in welchem Land Du dich befindest und deine Wohnung reinigen möchtest.

# 7 A.C

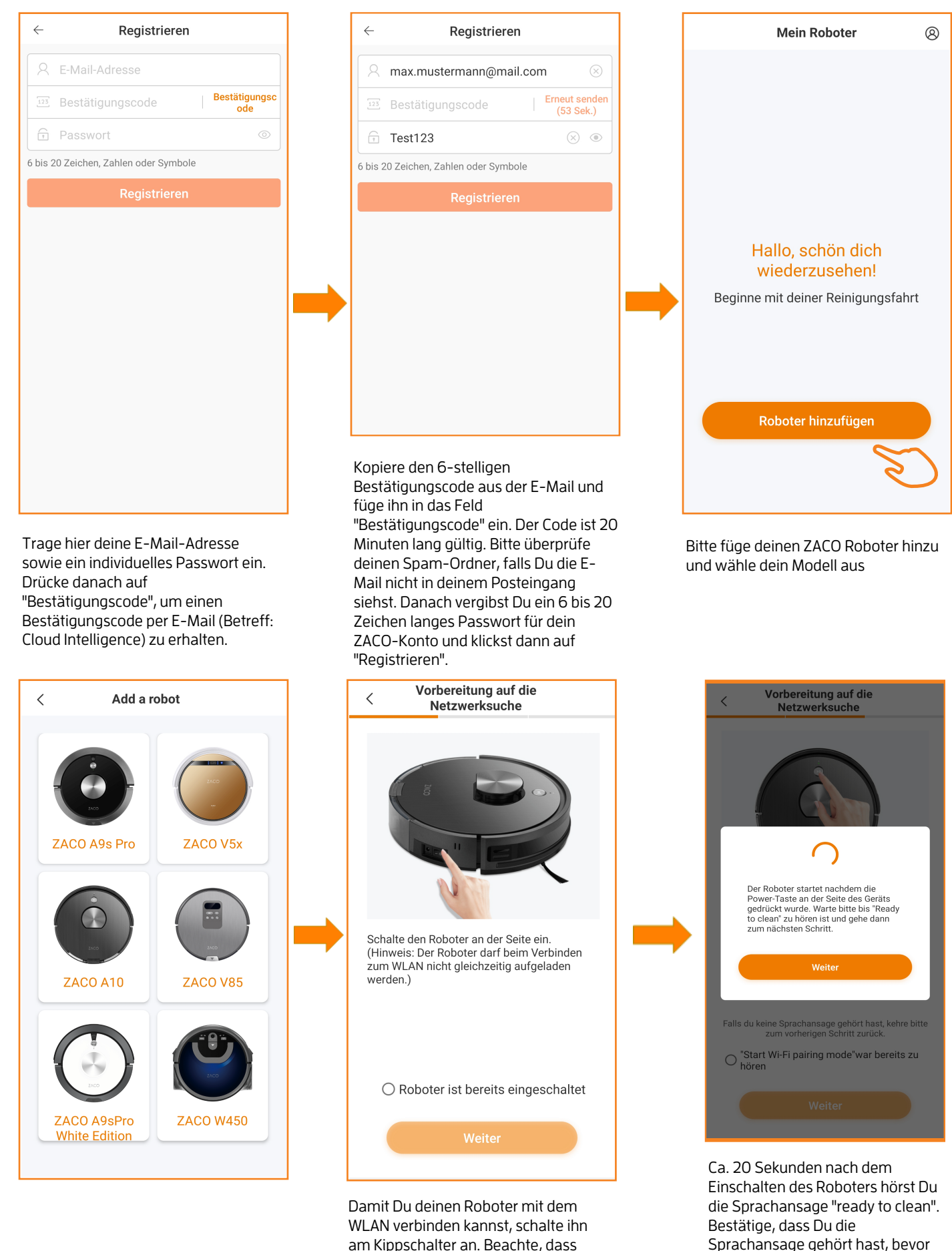

dieser bei der WLAN Kopplung NICHT

im Lademodus sein darf.

7 A.C.

Du fortfährst.

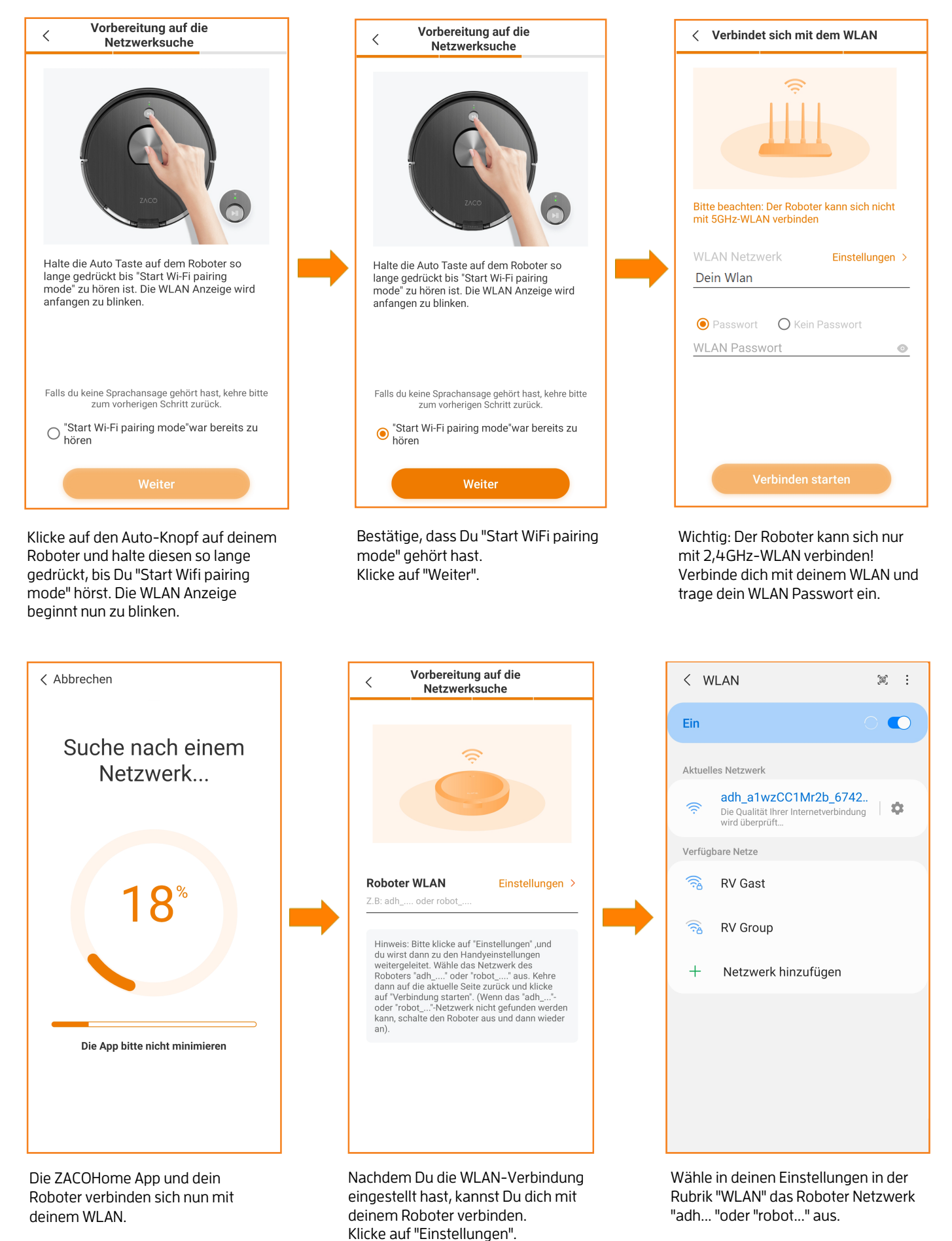

7 A C

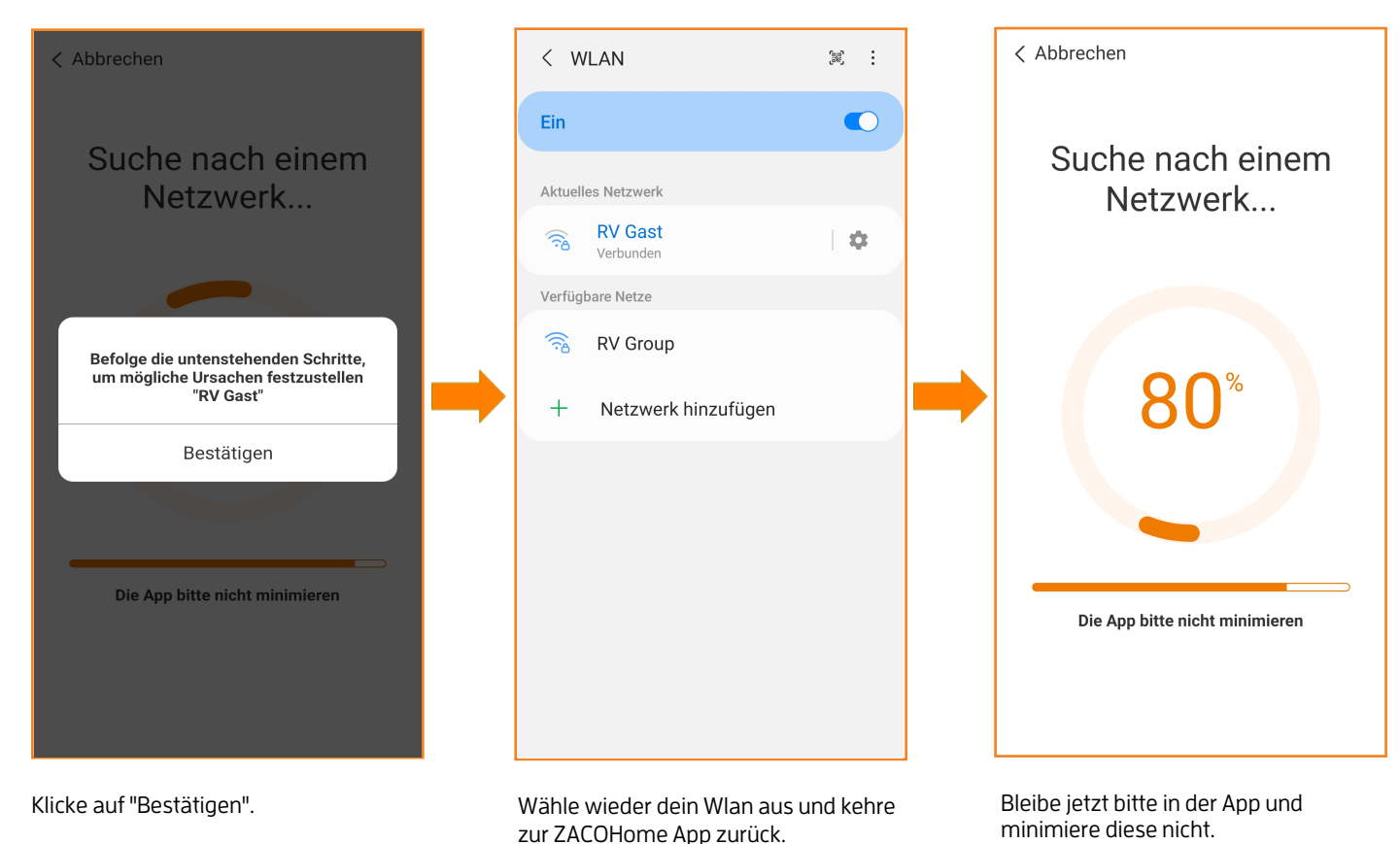

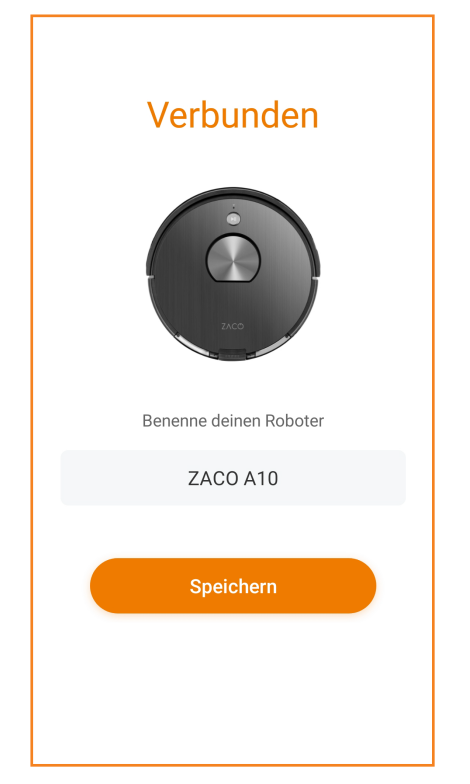

Solltest Du an einer Stelle nicht weiter kommen oder Fragen bezüglich unserer Roboterfamilie und der ZACOHome Nutzung offen geblieben sein, komme gerne direkt auf uns zu. Wir helfen dir gerne weiter und finden eine gemeinsame Lösung. Liebe Grüße Dein ZACO Team

Kontakt: 0209-513038-38 (Deutschland) Email: support@zacorobot.eu

#### Erreichbarkeit ZACO Kundenservice:

Mo - Fr: 10:00 - 18:00 Uhr.

\*Wenn Du weitergehende Fragen zur Verbindung des ZACO A9sPro, A9sPro White Edition, V5x, V85, W450 oder V6 hast, schaue bitte im Benutzerhandbuch nach oder wenden dich an unseren ZACO-Kundservice. :)

Du hast nun deinen Roboter mit deinem WLAN und der ZACOHome App verbunden. Nun kannst Du deinem Roboter einen Namen geben